## Online Billing System Notes

- 1. Consumer paid data DOWNLOAD from Online server(KTM)
  - Open web browser( Internet Explorer or Chrome or Mozillia)
  - Type this name in address field: https://neabilling.com/userpanel

Enter the provided ID and password in respective field:

ACCESS Code ----USERID ----PASSWORD -----

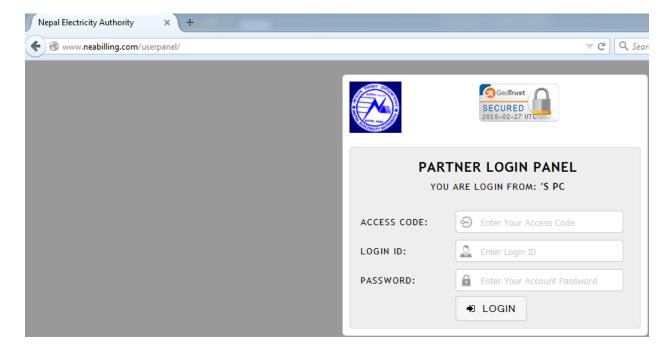

Now DOWNLOAD Consumer paid file from Online Server (KTM)

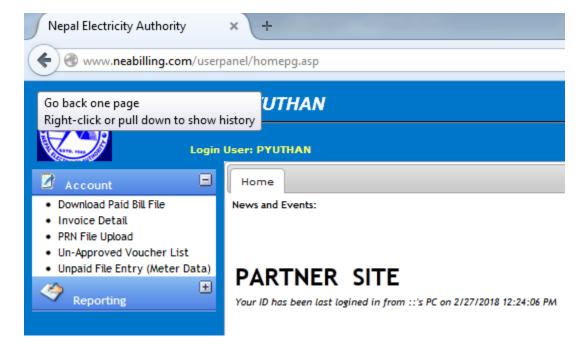

- Click on ACCOUNT
- Click on DOWNLOAD Paid Bill File

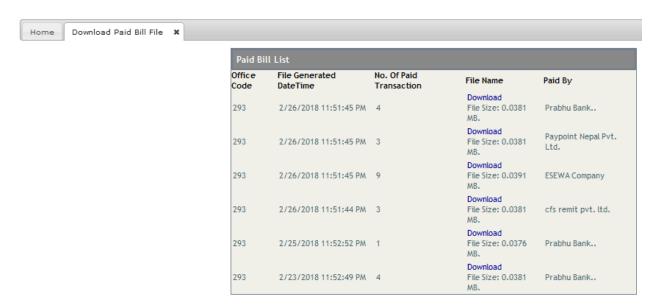

Now you can see many individual vendor Consumer paid records.

- Click on individual record of DOWNLOAD (Blue Color) button one by one.
- All downloaded file will be saved in My documents/DOWNLOAD folder.
- You can copy those DOWNLOADED files into your own folder.

The downloaded file has to insert into mPower system. How it will be:

- Log on mPower system.
- Click on Collection Module Transaction

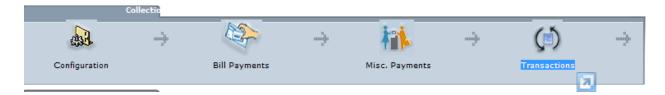

- Click on Third Party Collection Import

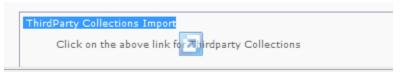

- Select respective user: Select User

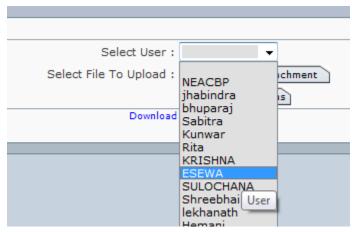

- Click on Add/Remove Attachment
- Click on Browse

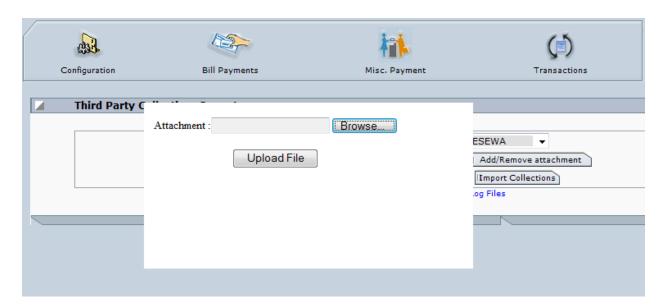

- Select DOWNLOAD ESEWA paid file from your saved location and click on OPEN .
- Click on Upload File.
- Click on Import Collection.

You have to repeat this process for all downloaded file with selection of different user like PAYPOINT, PRAVHU, NIBL etc.

- 2. Now you have to generate consumer New unpaid file to UPLOAD into Online server (KTM)
  - Double click on BANK\_DATA.bat file which will be in your Branch folder.(The black screen will open and Unpaid data will generate)(The black Screen will close automatically after few minutes(depend on Number of consumer)

The Unpaid file will save on D:\NEAPAY\_ONLINE\

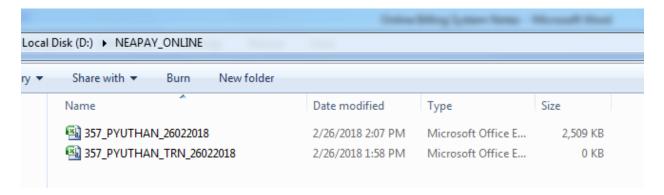

- Now those two file has to sent into Online server(KTM)
- 3. How to UPLOAD unpaid data into Online server(KTM)
  - Log on Online server(KTM) through Chrome, Mozilla

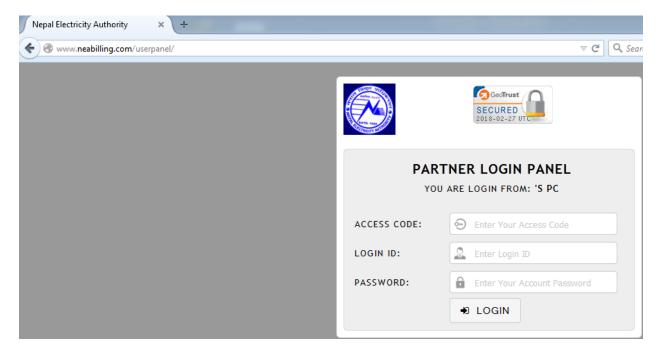

Click on Unpaid File Entry(Meter Data)

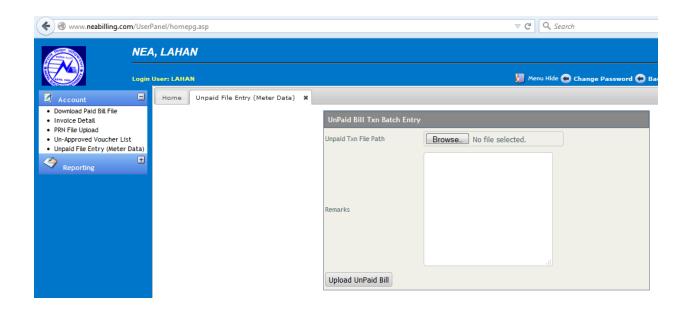

Click on Browse and Select prepared data from the location
 D:\NEAPAY\_ONLINE\357\_PYUTHAN\_26022018 and click on Open

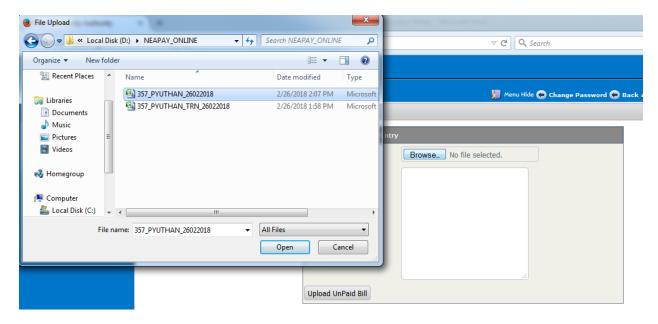

- Type Today date in remarks
- Click on Upload Unpaid Bill (It will Take time depending on Internet Speed)
- 4. Now you have upload TRN(TRASACTION FILE) for reconciliation.
  - Click on PRN Upload file
  - Click on Browse

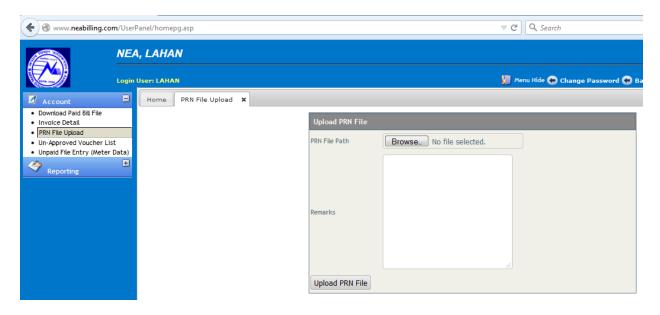

- select respective TRN file D:\NEAPAY\_ONLINE\357\_PYUTHAN\_TRN\_26022018
- Type today date in remarks.
- Click on Upload PRN File.

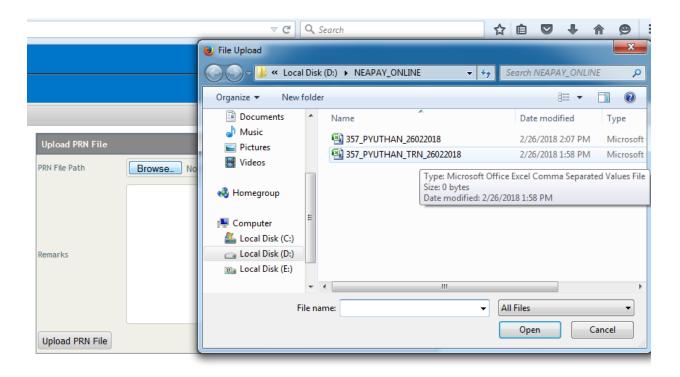

How To Reconciliation the Consumer payment and Bank Deposit by Third Party Vendor.

1. First you have subscribe Online Banking system from your Collection Bank to view your Bank account statement.

- 2. To check the amount deposited by different vendor to your branch bank Account. How to check:
  - -Log on Online Server(KTM)

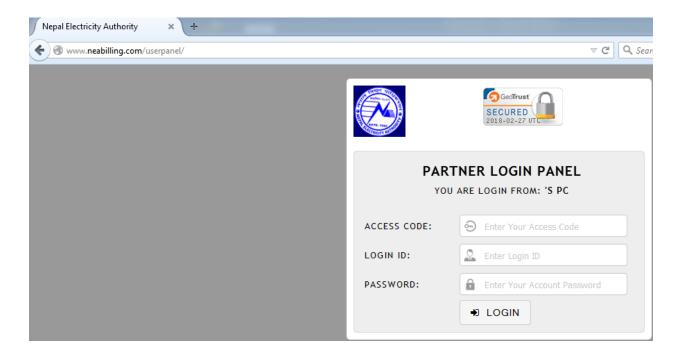

CLICK ON UNAPPROVE Voucher List

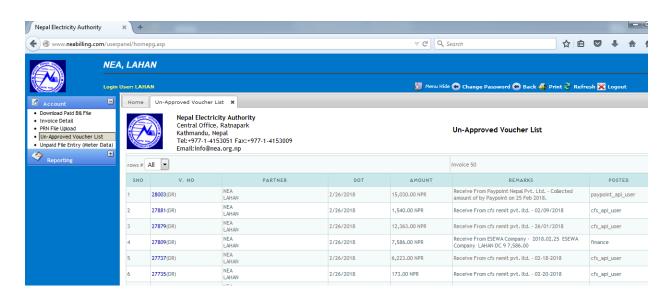

Click on V.No.(Voucher Number)

## **NEA**

Siraha, Lahan LAHAN,NEPAL 9843230038

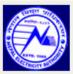

Agent Invoice

Invoice No 28003

Voucher Date: 02/26/2018

Agent

Paypoint Nepal Pvt. Ltd.

Amount

15,030.00 NPR

(cr)

Descriptions

Payment for LAHAN - Collected amount of by Paypoint on 25 Feb 2018.

Posted By:paypoint\_api\_user 02/26/2018 4:28:47 PM

Approve

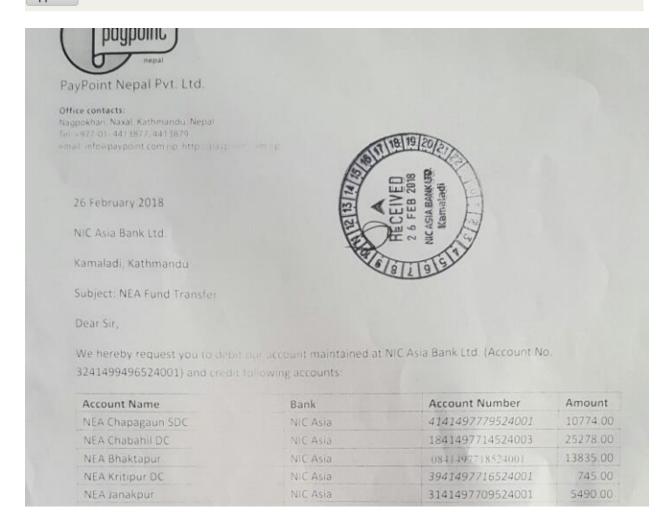

 Here you can find your Branch name, bank, account Number and deposited amount by PAYPOINT Vendor. Home

Un-Approved Voucher List 🗶

## NEA

Siraha, Lahan LAHAN,NEPAL 9843230038

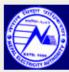

Agent Invoice

Invoice No 27881 Voucher Date:02/26/2018

Agent cfs remit pvt. ltd.
Amount 1,540.00 NPR

(cr)

Descriptions

Payment for LAHAN - 02/09/2018

Posted By:cfs\_api\_user 02/26/2018 4:00:47 PM

Approve

- Here CFS Remit deposited the amount to you Branch bank account.

## NEA

Siraha, Lahan LAHAN,NEPAL 9843230038

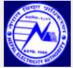

Agent Invoice

Invoice No 27809 Voucher Date:02/26/2018

Agent ESEWA Company
Amount 7,586.00 NPR

(cr)

Descriptions

Payment for LAHAN - 2018.02.25 ESEWA Company LAHAN DC 9 7,586.00

Posted By:finance

02/26/2018 1:36:40 PM

Approve

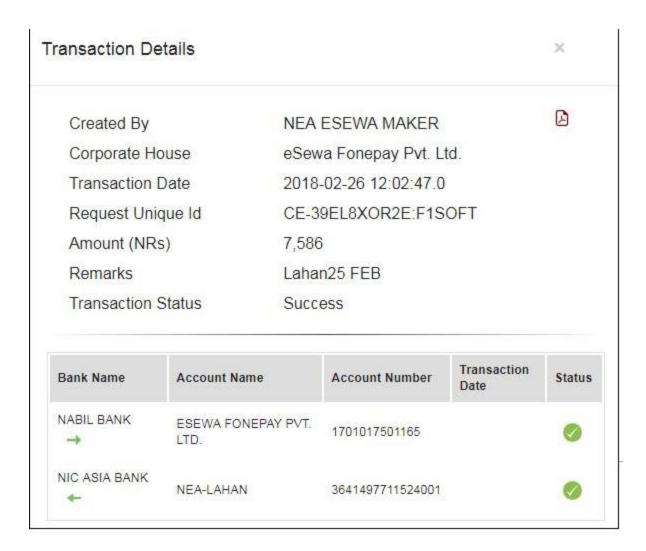

- Here you can see ESEWA deposit Voucher.
- -Now Check the collection Amount from mpower Collection Report for Individual Vendor of respective COLLECTOIN DATE
- -Check deposit Amount to your Bank Account Statement.
- -If the amount from Bank Statement, mpower collection report and Online server(KTM) Un-Approved Voucher are matched then you have to click on APPROVE for confirmation.